## CONFIGURAZIONE INGENICO PER SCAMBIO IMPORTO

Per configurare il terminale è necessario entrare nel menu INSTALLAZIONE (pwd: 0107) e selezionare il menu CONFIGURA Configurazione SLOT Selezionare il menu SLOT ES: " SETEFI " Selezionare il centro servizi a cui ci si collegherà. Selezionare la modalità di collegamento ES: " SSL3 " Confermare il reset del POS Salvare i dati dello SLOT Si passa direttamente alla "CONFIGURAZIONE ETHERNET POS". Inserire i dati che servono per collegare l'apparato alla propria rete. Per il tipo di configurazione l'ip da inserire non può essere dinamico ma deve essere statico.

Il parametri Porta non è necessario specificarlo e nemmeno i parametri DNS primario e backup.

INSERIRE SOLO QUESTI DATI " NO DNS O ALTRO!!!!" IP ES: 192.168.XXX.XXX SUBNET ES: 255.255.255.0 GATEWAY ES: 192.168.XXX.XXX

Alla fine della configurazione premere il tasto rosso CANC e salvare i dati

Configurazione DATI LINEA ECR Selezionare menu DATI LINEA ECR Protocollo : 17 Tipo linea : Ethernet Porta : 60000 Scambio importo Obbligatorio : SI Conferma importo da ECR : No Stampa Ticket : su ECR Id Cassa : Controllo ID Terminale : NO Disabilità TRS da POS : SI Premere il tasto rosso CANC e salvare i dati

Password per INGENICO di altre banche NON SETEFI.

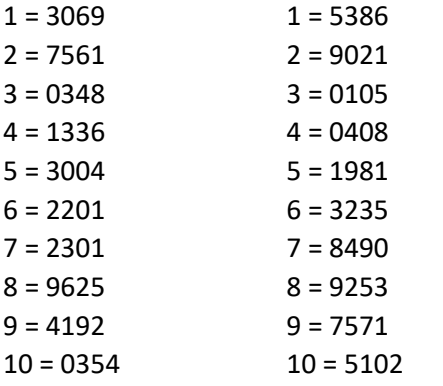